## **The Ark Documentation.**

## **Analysis**

Log in and select your study by clicking the hyperlink corresponding to the name of your study.

Once you have chosen your study we will be able to adjust study details or select modules and functions available in that study (for which you have privileges).

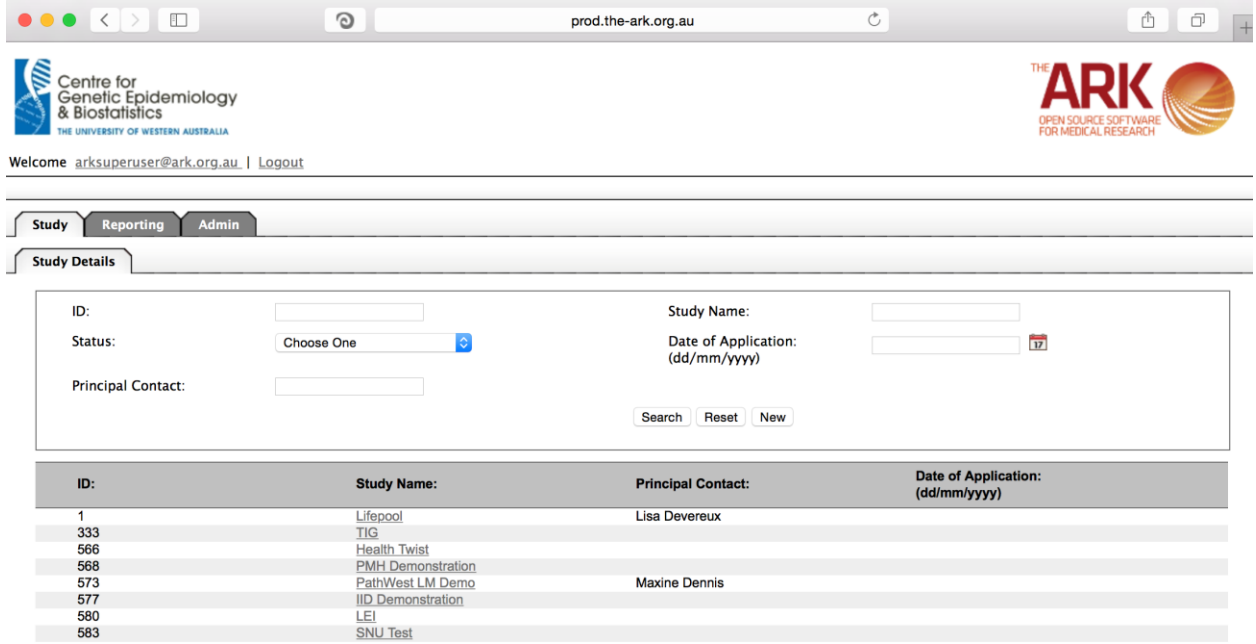

Alternatively if you have a very long list of studies under your management you may use the search pallette/panel at the top of the page. You can search/filter by id, name, and principal contact, status of the study or date of application. Once you have added your filtering criteria, click the search button;

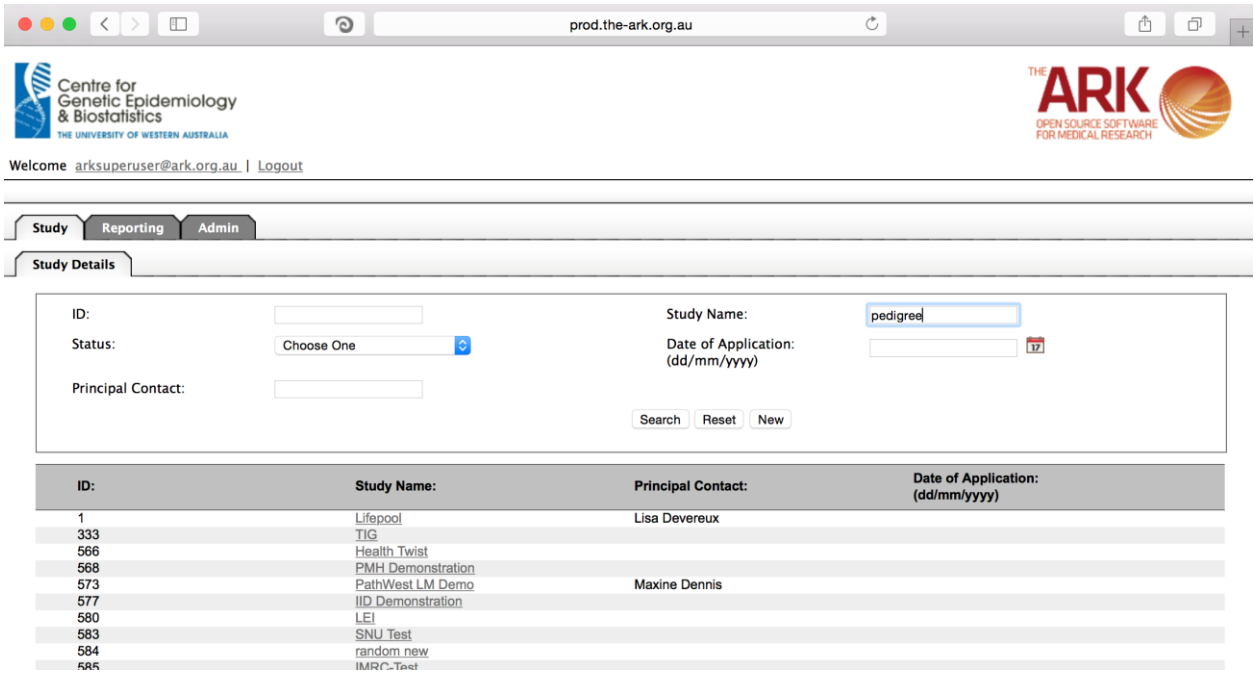

As you can see the filter has helped us find our chosen study and we can click the hyperlinked study name as discussed before;

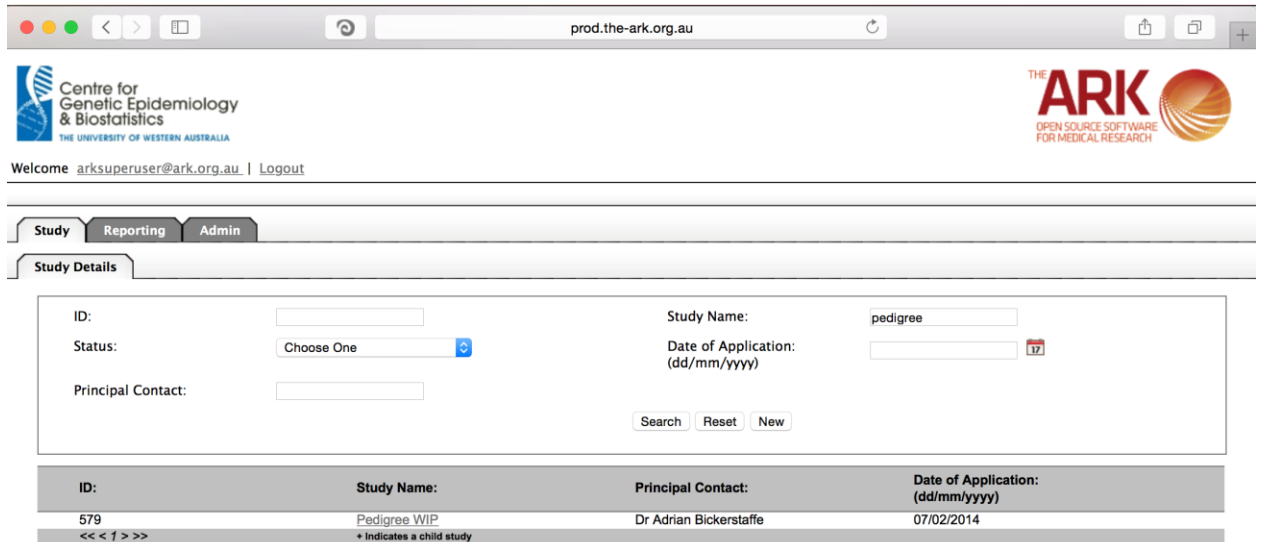

Once you have chosen your study we will be able to adjust study details or select modules and functions available in that study (for which you have privileges). The module we wish to select is Genomics – Analysis.

Genomics module is created with the intention of allowing collaborating researchers to administer the existing GWAS datasets and execute GWAS analysis inside Highperformance computing sources via a single web user interface.

This simple page is for controlling the execution of the GWAS analysis (These analysis entries has given opportunity to researchers to select a GWAS dataset and execute analysis algorithm available in selected micro service). Also, enable the researchers to monitor the status of their analysis and download the results. As you can see the same standard lay out of a list and filterable fields starts us off.

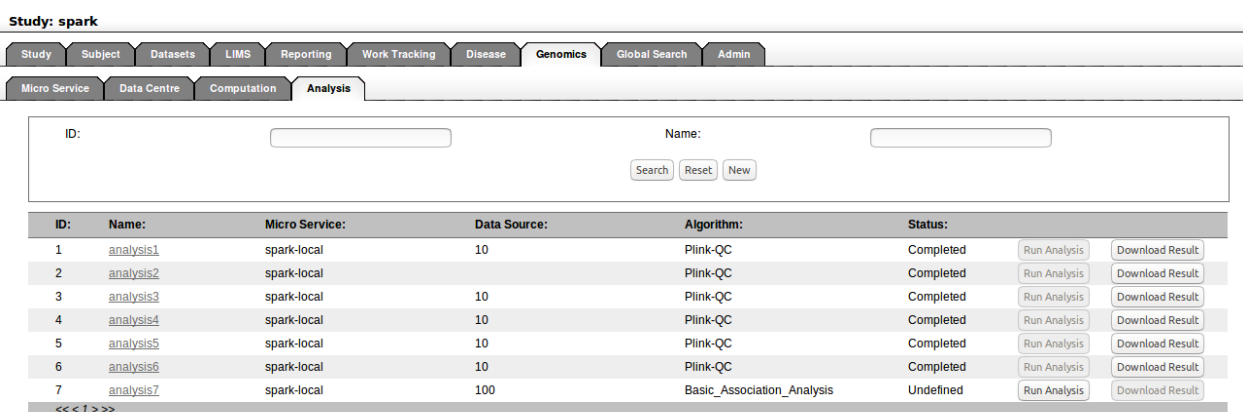

We will now add a new analysis for execution. Start by clicking the new button. The following will appear; The fields are all self-explanatory. The only note is that any field with a "\*" is required/compulsory.

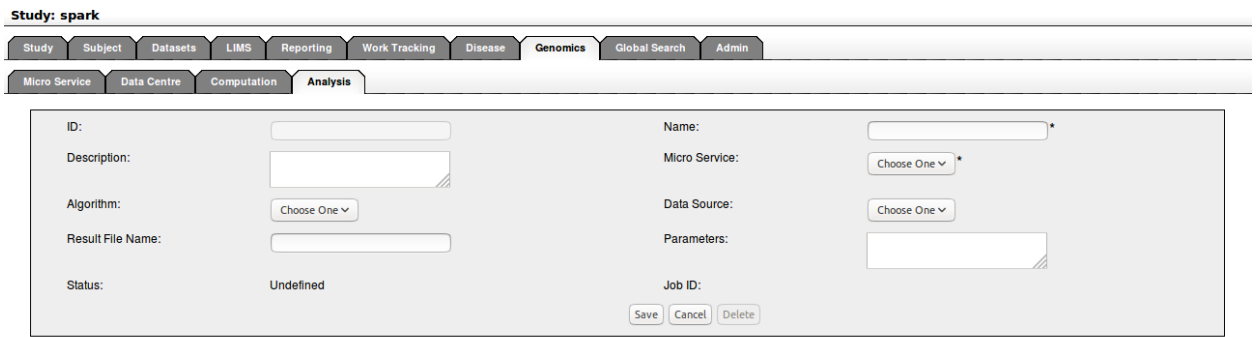

## Then click save;

If you have no issues and it has correctly saved, then you will have the green message at the top of the page telling you so. If there were any issues (rare on this page), a message will show up in red describing what you have done wrong.

Click on Cancel button will return to the analysis search list screen.

Analysis tab search lists the existing SPARK analysis with the Id, Name, Micro Service, Data Source, Algorithm and Status. In addition, Run Analysis, and Download Results buttons in the right corner.

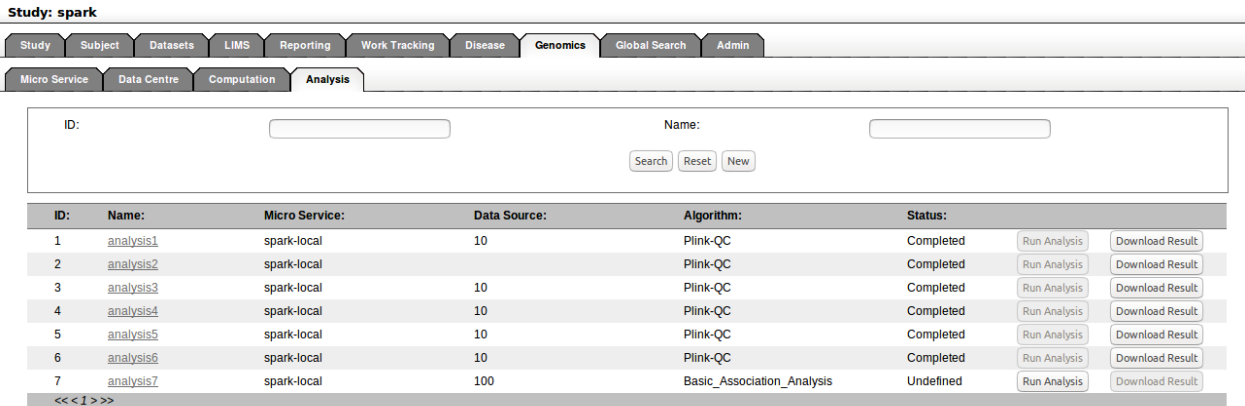

There, click on the Run analysis button will execute the analysis and disable the Run analysis button

Click on the Download Results button will download the completed analysis to the local computer.

When analysis has started, it is not allowed to delete from the system.